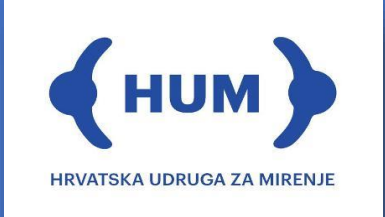

# *Upute za medijatore za sudjelovanje u online medijaciji*

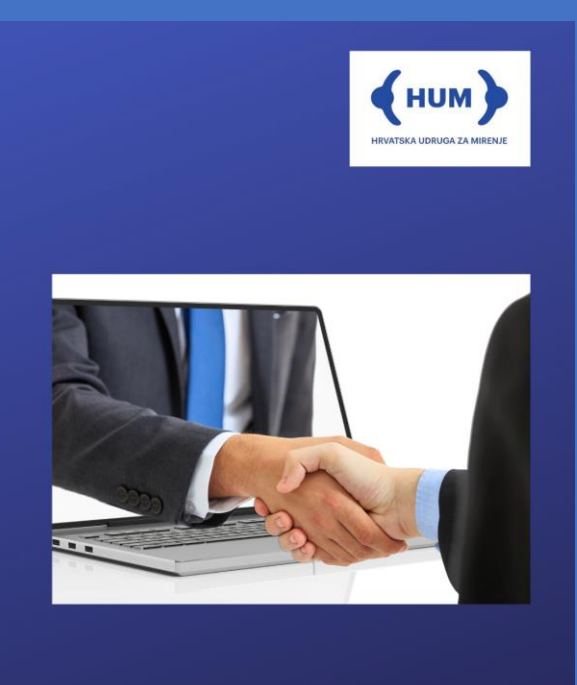

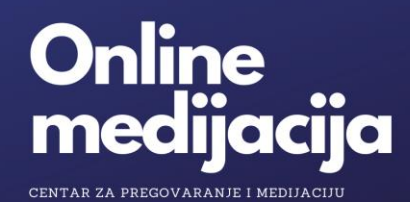

*HUM Teslina 1/I Zagreb*

*© HUM travanj 2020.*

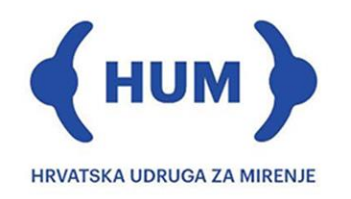

Drage medijatorice i medijatori s HUM-ove liste,

zbog poznatih okolnosti mnogi od nas prisiljeni su radi pojedinačne i zajedničke sigurnosti u dobroj mjeri mirovati i usporiti s aktivnostima, posebno onima koje smo obavljali u izravnom kontaktu s drugim ljudima. Ove poteškoće su nas potakle na brze pozitivne prilagodbe i promjene u životu i poslovanju. Jednako je i s rješavanjem osobnih i poslovnih neslaganja, svađa, konflikata i sporova čije rješavanje je ovih dana na svojevrsnom "čekanju". U ovim novim okolnostima konflikti iz razumljivih razloga gube silinu i značaj u ljudskim životima. Zato ih se sviesno ili nesviesno gura u stranu.

Ovo vrijeme može biti blagotvorno i potaknuti mnoge s konfliktima i sporovima na humanost, toleranciju, solidarnost, praštanje, razumijevanje i suradnju. Uz takav pristup konflikti doslovce nestaju. I to se već događa. Oni koji uz takve pristupe ne uspiju pronaći rješenje razmirica, konflikata i sporova, možda će biti izloženi njihovoj eskalaciji i pratećim problemima i rizicima.

Rješavanje konflikata neovisno o njihovoj vrsti ne mora biti "na čekanju." Svako odgađanje njihovog rješavanja ima cijenu. O načinu i brzini rješavanja konflikata doslovce ovisi uspjeh u životu i u poslovanju. Danas ne pobjeđuju jači, već brži.

Svi u konfliktima bi trebali rješavati ih u što ranijoj fazi, prije nego što eskaliraju i prije nego što njihovo rješavanje postane teže. Svima onima koji ne uspiju u tome u izravnim pregovorima bilo zato što nisu bili produktivni bilo zato što ovih dana nisu bili u stanju susresti se i izravno komunicirati HUM nudi rješenje – **ONLINE MEDIJACIJU**. Pravo vrijeme za medijaciju i medijatora je trenutak kada izravni pregovori ne uspiju.

Ni sudionici sporova ni njihovi punomoćnici, a niti medijatori ne moraju napustiti udobnost i sigurnost svojih domova i ureda da bi sudjelovali u medijaciji. Ne postoji troškovno, vremenski i okolišno prijateljskiji, a u ovaj čas i zdravstveno sigurniji alat za rješavanje konflikata i sporova od online medijacije.

HUM je započeo s pružanjem usluga online preko aplikacije Zoom Video Platform (Zoom): online video konferencije, sastanci, savjetovanja, edukacije i online medijacija (dalje: online medijacija). Ova aplikacija omogućuje visoku razinu sigurnosti komunikacije, pouzdanost, privatnost i povjerljivost. Radi olakšavanja rada s njom HUM je za vas pripremio ova upute za sudjelovanje u online medijacijama te drugim našim online eventima. Ako u bilo kojem trenutku budete imali poteškoća s korištenjem aplikacije molimo vas da nam se putem emaila [info@mirenje.hr](mailto:info@mirenje.hr) obratite za pomoć. Računamo na vas!

Uz vjeru u zajednički uspjeh u istodobnoj borbi protiv COVID-19 i neriješenih konflikata i sporova srdačno i uspješno,

Vaš HUM

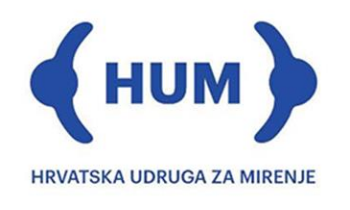

## **Sadržaj**

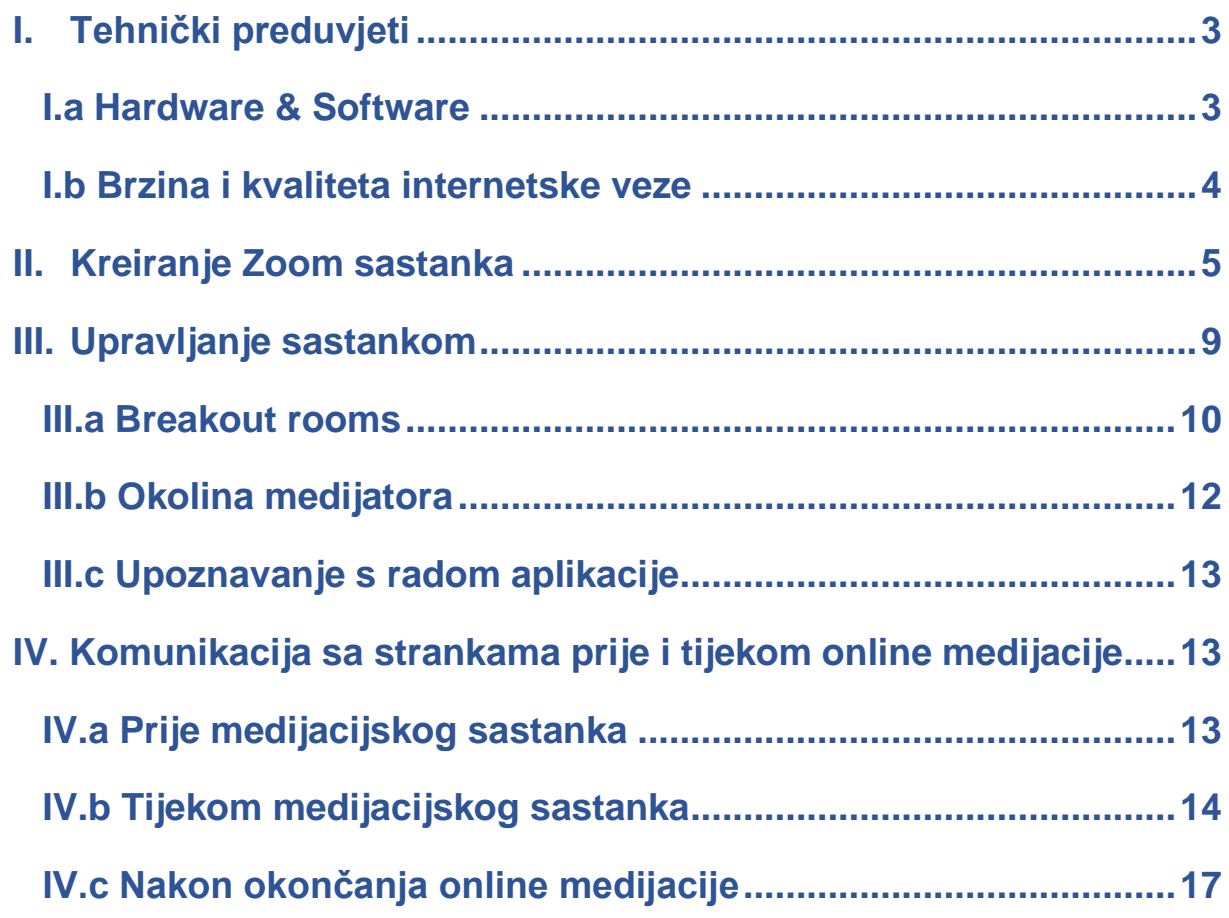

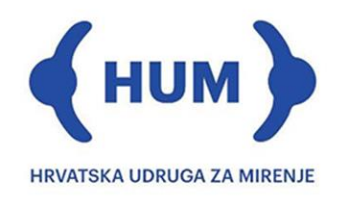

## <span id="page-3-0"></span>**I. Tehnički preduvjeti**

Kako biste mogli sudjelovati u video konferenciji, sastanku, savjetovanju ili online edukaciji i online medijaciji (dalje: online medijacija), molimo vas osigurajte sljedeće minimalne tehničke uvjete:

1. Laptop ili stolno računalo ili smartphone uređaj

– opremljeni web-kamerom, mikrofonom i zvučnicima. Posebni mikrofon ili slušalice s mikrofonom te veliki ili dvostruki monitor radi olakšanja pregleda dokumenata su dodatne opcije prema želji i mogućnostima. Slušalice s mikrofonom kao opcija razgovor koji primate zadržavaju privatnim i osiguravaju veću kvalitetu zvuka.

- 2. Pristup Internetu
	- stabilna internetska veza nužan je preduvjet sudjelovanja u online medijaciji
- 3. Privatnost prostorije
	- u prostoru u kojem boravite mora biti osigurana privatnost i minimalna razina buke
	- i što tamnija pozadina, bez pozadinskog ili dnevnog svijetla

- preporučujemo da prilikom poziva koriste slušalice s mikrofonom kako biste razgovor zadržali privatnim i pritom osigurali veću kvalitetu zvuka.

- 4. Odgovarajući paket Zoom aplikacije
	- preporučujemo korištenje paketa "Pro"

## <span id="page-3-1"></span>*I.a Hardware & Software*

Iako je Zoom aplikaciji moguće pristupiti putem smartphone uređaja, medijatoru je upravljanje sastankom značajno lakše ako to čini putem laptopa/stolnog računala. Tehničke karakteristike koje laptop/stolno računalo mora ispunjavati su sljedeće:

- → *Windows 7 i novije / Mac OS X, Mac OS 10.10 ili novije*
- → *CPU: 2Ghz dual core ili jače (npr. i3 / i5 / i7)*
- $\rightarrow$  *RAM: 4 GB*

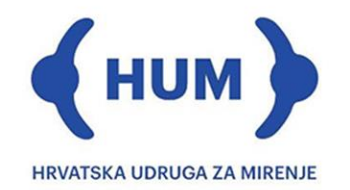

Napominjemo da je od navedenih karakteristika moguće odstupiti i aplikaciju pokretati slabijim sustavom, no pri tome su moguće poteškoće prilikom obavljanja više zadaća istodobno.

Izgledno je da su kamera i mikrofon koji su ugrađeni u vaš laptop ili monitor dovoljni za razmjerno kvalitetnu sliku i zvuk. Ako pak vaš uređaj nema ugrađenu kameru i mikrofon (ili niste zadovoljni s kvalitetom slike), potrebno je osigurati vanjski kameru i mikrofon prije provođenja medijacije. Preporučujemo da kod nabave kamere osigurate kameru koja može snimati u HD rezoluciji (minimalno 720p). Kamere najčešće imaju ugrađen mikrofon, pa kupnjom kamere rješavate i pitanje mikrofona.

Bez obzira na to imate li zvučnike ili ne, preporučujemo korištenje slušalica kako biste osigurali i veću privatnost razgovora i kako biste bolje mogli čuti sudionike medijacije.

Nadalje, prilikom provođenja online medijacije putem aplikacije Zoom, preporučujemo korištenje plaćene verzije programa koja se zove "**Pro**." Ključna razlika između besplatne verzije i verzije Pro je u tome što besplatna verzija ograničava vrijeme razgovora na 40 minuta. Nakon isteka 40 minuta bez prethodnog upozorenja razgovor se prekida. Verzija Pro nudi mogućnost trajanja razgovora do 24 sata bez prekida, što će zadovoljiti potrebe jednog medijacijskog sastanka i osigurati vašu profesionalnost. Broj sudionika koji je dopušten kako u verziji Pro tako i u besplatnoj verziji je ograničen na 100 po sastanku. Napominjemo da je od presudne važnosti koristiti najnoviju verziju aplikacije.

#### <span id="page-4-0"></span>*I.b Brzina i kvaliteta internetske veze*

Provođenje online medijacije putem Zoom-a zahtjeva kvalitetnu i brzu internetsku vezu s obzirom na to da se istovremeno prenosi slika i zvuk između više sudionika. Minimalna brzina interneta koju preporučujemo je 5 Mbps kako u upload-u tako i u downloadu. Brzinu vaše internet veze možete provjeriti jednim od mnogobrojnih mjerača brzine interneta (npr. speedtest.net). Također, molimo vas da osigurate stabilnost internetske veze. Postoji nekoliko koraka koje možete poduzeti kako biste osigurali nesmetan pristup internetu:

- $\rightarrow$  Laptop/stolno računalo spojiti žičano s routerom
- $\rightarrow$  Laptop/stolno računalo koje se spaja putem wireless-a smjestite u blizinu routera

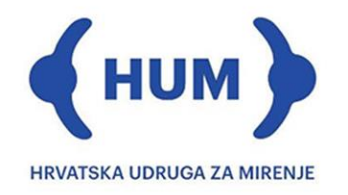

- $\rightarrow$  Ograničite korištenje kapaciteta mreže u vašem kućanstvu/uredu za vrijeme trajanja online medijacije
- $\rightarrow$  Osigurajte sekundarni način povezivanja na internet putem vašeg smartphone uređaja (uključivanje "*Dijeljenja veze*" ili "*Hotspot*").

## <span id="page-5-0"></span>**II. Kreiranje Zoom sastanka**

Instalacijom aplikacije na vaše računalo olakšano je kreiranje medijacijskih sastanaka te upravljanje sastancima. Zato preporučujemo da aplikaciju instalirate na vašem računalu.

Sastanak možete kreirati na 2 načina: pritiskom na tipku "**New Meeting**" koja trenutačno kreira sastanak ili pritiskom na tipku "*Schedule*" koja omogućava zakazivanje sastanka u budućnosti. Preporučujemo da opciju "New Meeting" koristite samo u situaciji kada je sastanak neplaniran ili ste zbog tehničkih problema morali prekinuti sastanak koji je bio u tijeku pa je potrebno brzo stvoriti novi.

Odabirom opcije "Schedule" odabirete vrijeme i osnovne postavke vezane uz sastanak. O postavkama same online medijacije više ćemo objasniti kasnije. Ono što je važno je da prilikom zakazivanja sastanka provjerite da su postavke kao na slici koja slijedi na idućoj stranici. Molimo Vas da obavezno obratite pažnju na 2 postavke:

## **1. "***Password***"**

- Aplikacija automatski generira password i on će se spremiti u vaš kalendar
- Sudionici online medijacije će taj password dobiti od vas i on je nužan za ulazak u sastanak

## 2. "*Enable waiting room*"

- Ova opcija osigurat će da medijator ima punu kontrolu nad sudionicima online medijacije koji ulaze u razgovor, a time će osigurati i višu razinu privatnosti

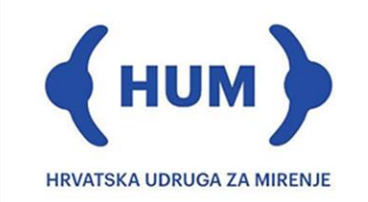

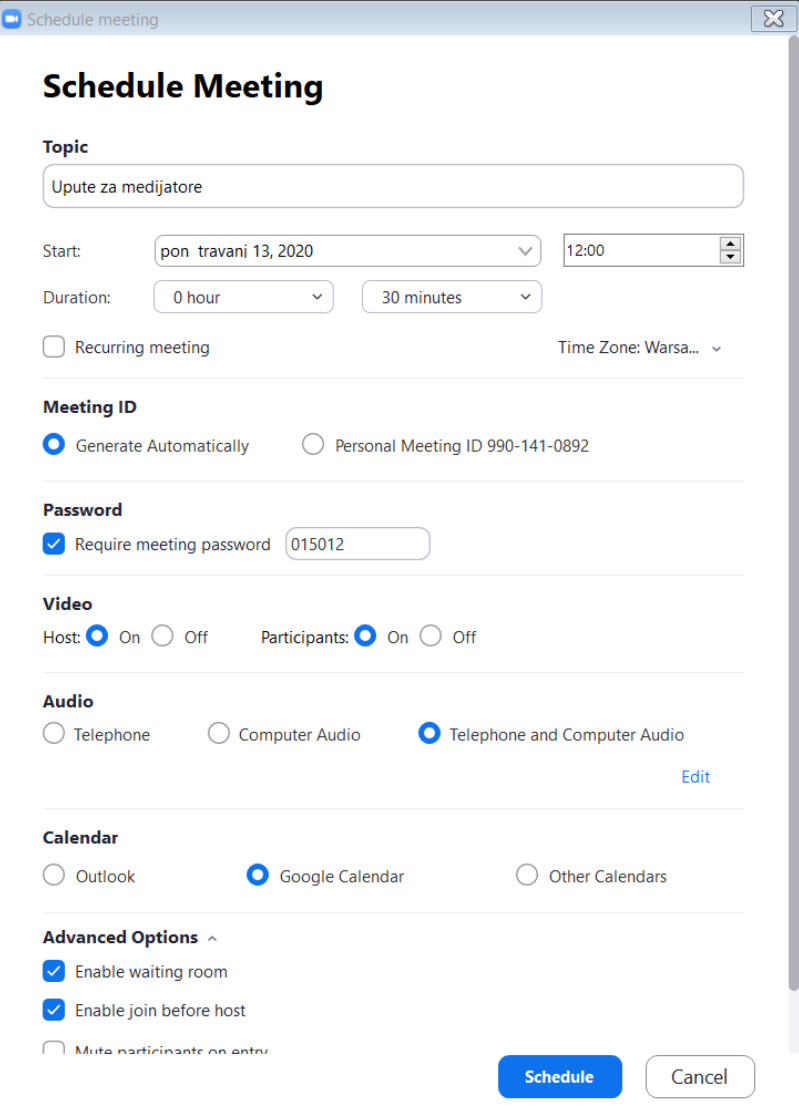

Naslov sastanka koji je na gornjoj slici "**Upute za medijatore**" bit će vidljiv i vama i strankama ako s njima događaj podijelite u primjerice google kalendaru. Zato preporučujemo da naslov bude vezan uz imena stranaka u online medijaciji.

Jednom kad je sastanak uspješno kreiran putem opcije "**Schedule**," na glavnoj upravljačkoj ploči Zoom aplikacije, moći ćete ga vidjeti s desne strane kao na slici ispod:

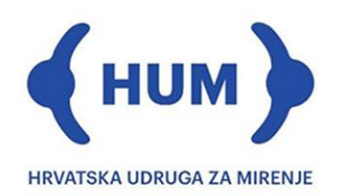

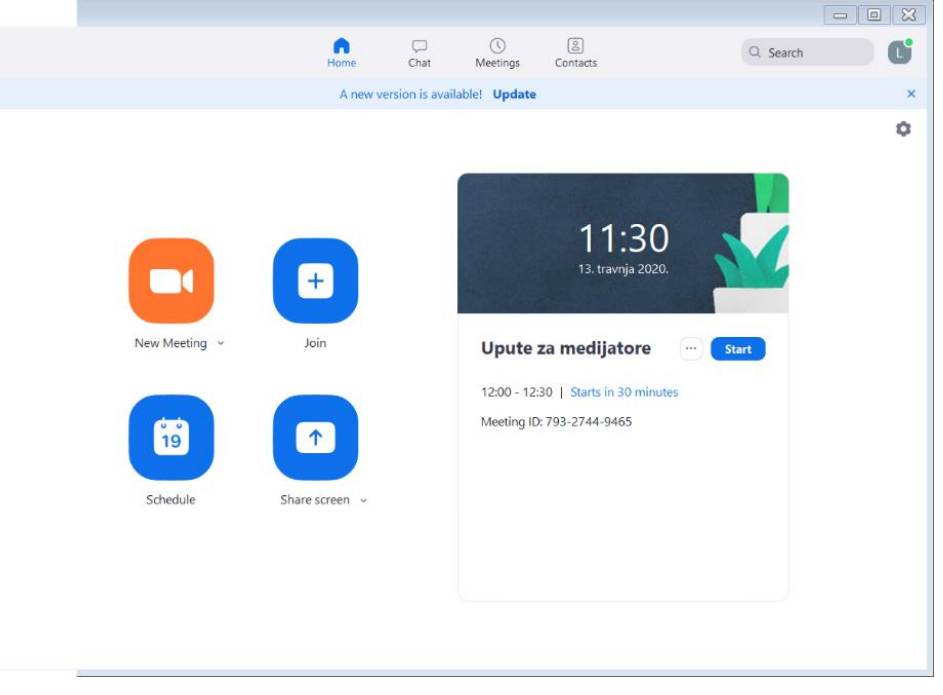

Klikom na ikonicu pored riječi "Start" otvorit će se padajući izbornik s opcijama "Copy Invitation," "Edit," i "Delete." Opcija "Edit" dopušta Vam promjenu vremena sastanka, naslova i svih drugih opcija vidljivih na slici na prethodnoj stranici. Odabirom opcije "Copy Invitation" u vaš međuspremnik kopiraju se podaci potrebni za pristup konkretnom sastanku. Te podatke molimo proslijedite sudionicima online medijacije u e-mailu te ih zamolite da ih ne dijele s osobama koje ne trebaju sudjelovati u medijaciji. Navedeni podaci izgledaju ovako:

Ime medijatora is inviting you to a scheduled Zoom meeting.

 $\cdots$ 

Topic: Upute za medijatore Time: Apr 13, 2020 12:00 PM Warsaw

Join Zoom Meeting https://us04web.zoom.us/j/79327449465?pwd=RldZYUFOVFFZVU8yamNmSWNGMmdwQT09

Meeting ID: 793 2744 9465 Password: 025707

U e-mailu kojim šaljete ovaj poziv strankama poželjno je priložiti i HUM-ova uputstva za korištenje aplikacije Zoom.

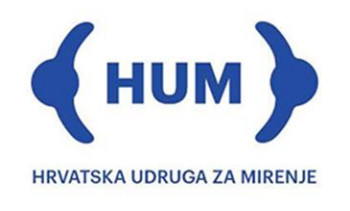

Ovime je završeno postavljanje sastanka te sastanak može početi. Pritiskom na tipku

**Start** 

vaš sastanak će početi.

Napominjemo da pritiskom na tipku koja se nalazi u gornjem desnom kutu glavnog prozora Zoom aplikacije, možete pristupiti postavkama aplikacije kojima upravljate brojnim aspektima rada aplikacije. Izgled prozora postavki vidljiv je na slici ispod. Preporučujemo da se prije pokretanja sastanka upoznate s mogućnostima koje aplikacija nudi te aplikaciju prilagodite svojim potrebama.

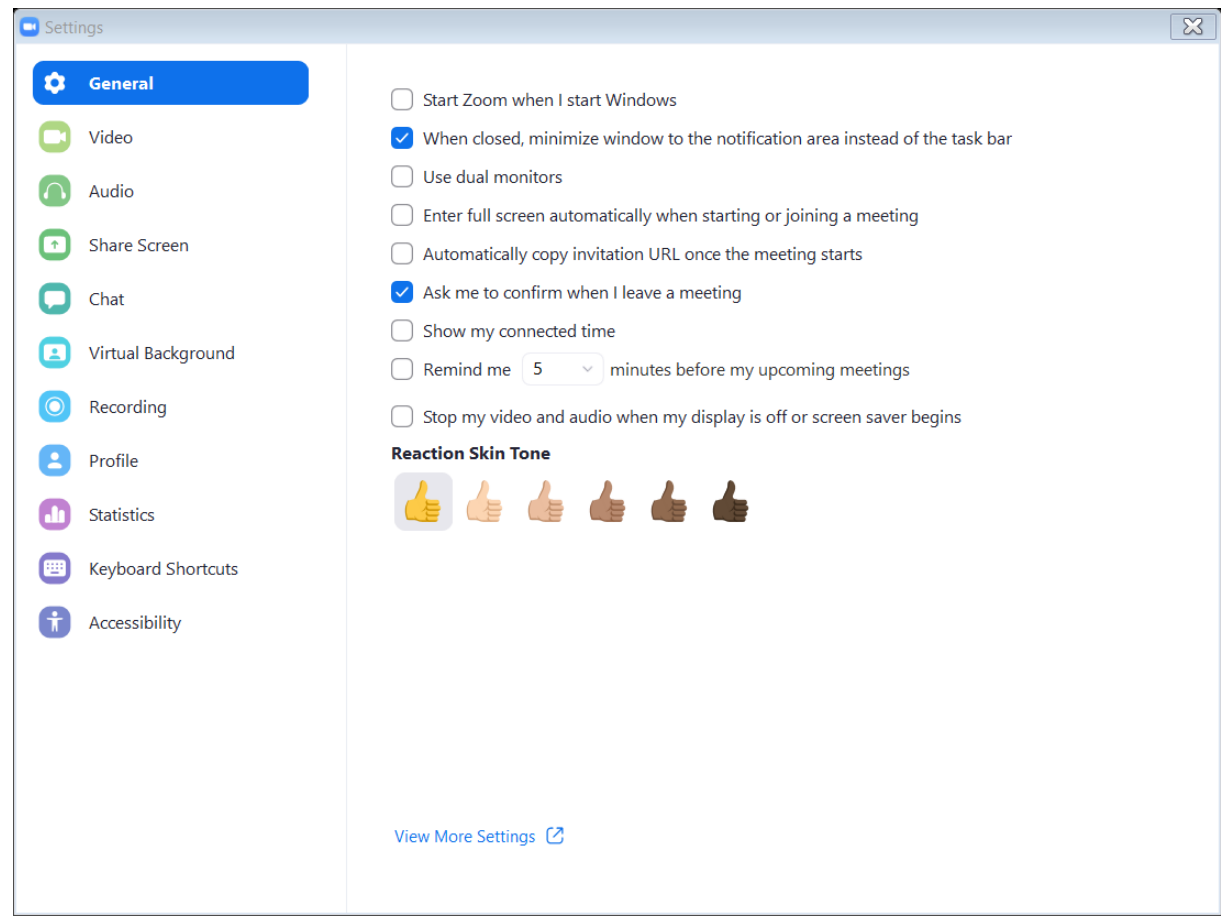

Odabirom opcije "*View More Settings*" u vašem internet pregledniku otvorit će se detaljnije postavke vašeg profila. Ovdje je važno da uključite opciju "**Breakout room**," kao na slici ispod. O korištenju te opcije više ćemo pisati kasnije.

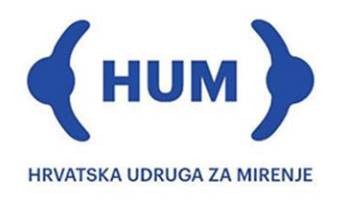

## Breakout room

Allow host to split meeting participants into separate, smaller rooms

Allow host to assign participants to breakout rooms when scheduling  $[\overline{v}]$ 

## <span id="page-9-0"></span>**III. Upravljanje sastankom**

Nakon što je sastanak otpočeo i pridružili su se svi sudionici, potrebno je "zaključati" sastanak kako biste bili sigurni da se u sastanku neće pojaviti osobe koje nisu na sastanak pozvane. To možete učiniti pritiskom na tipku "Security" i odabirom opcije "Lock Meeting" kao na slici.

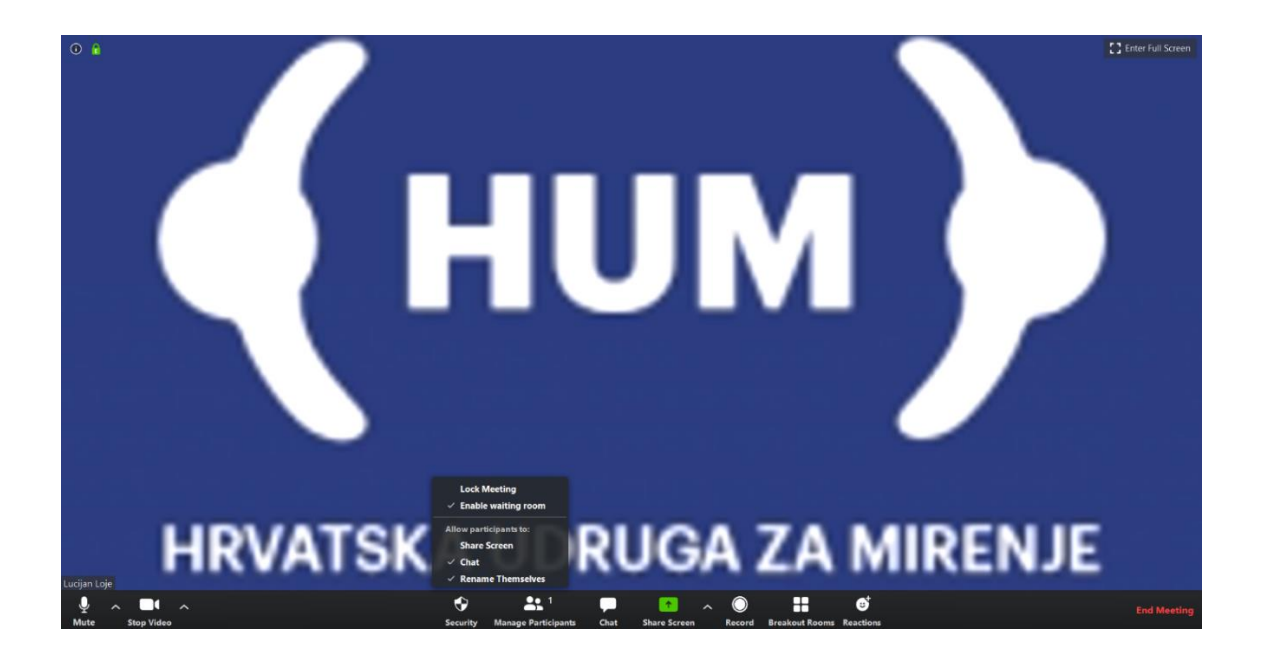

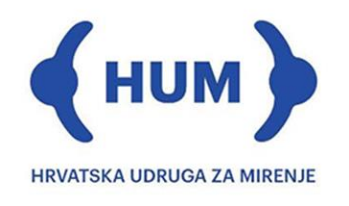

#### <span id="page-10-0"></span>*III.a Breakout rooms*

Opcija "*Breakout rooms*" je opcija koju kao dostupnu treba imati samo medijator. Ona omogućuje da medijator može u zasebne virtualne sobe smjestiti stranke i njihove punomoćnike te pritom s njima voditi individualne razgovore. Na taj način sudionici spora imat će mogućnost razgovora kako potpuno privatno sa svojim punomoćnicima tako i s punomoćnikom i medijatorom bez prisustvovanja druge strane. Dok su stranke u Breakout rooms, njihov kontakt s drugom stranom nije moguć.

Kao što smo naveli ranije prije pokretanja sastanka potrebno je opciju "Breakout rooms" omogućiti u postavkama aplikacije. Jednom kada je ta opcija uključena, ona će se i

vidjeti na alatnoj traci unutar sastanka. Pritiskom na tipku Breakout Rooms, otvara se prozor koji izgleda ovako:

HН

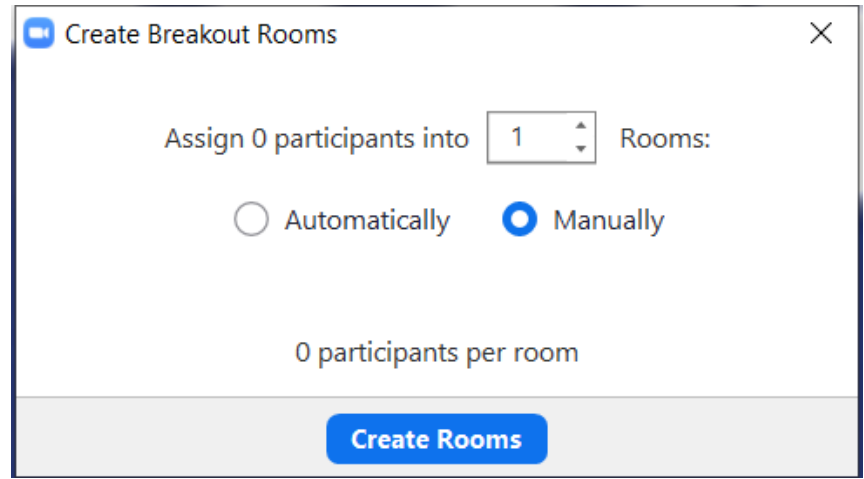

Ovu radnju je potrebno napraviti kada su svi sudionici pristupili sastranku. Ovdje je potrebno odabrati opciju "*Manually*" kako biste kasnije mogli u istu sobu smjestiti stranku i punomoćnika. S obzirom na broj sudionika, mijenjat će se i brojke koje pišu u prozoru vidljivom na slici gore. Broj soba potrebno je prilagoditi broju stranaka i broju osoba na jednoj strani. Tako, na primjer, ako u medijaciji sudjeluju 2 stranke i svaka ima punomoćnika, aplikacija će umjesto prve 0 staviti broj 4, a broj 1 treba biti zamijenjen brojem 2. Na

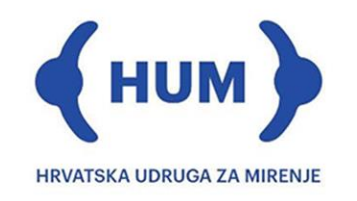

mjestu 0 u zadnjoj rečenici pisat će 2, što će značiti da će u svakoj sobi (od 2) biti po 2 sudionika. Pritiskom na tipku **Create Rooms** otvara se sljedeći prozor:

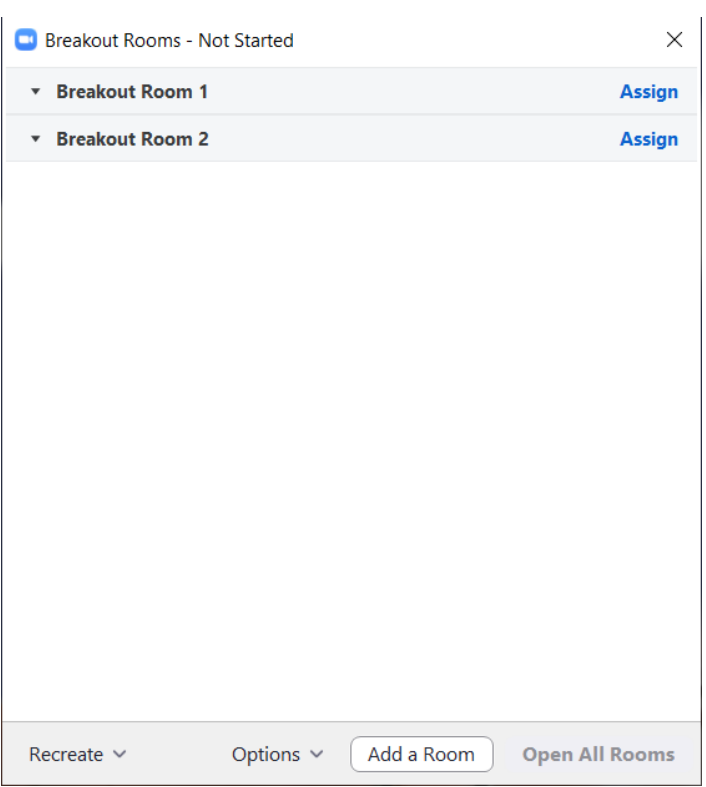

Ovdje korištenjem opcije "*Assign*" svakoj virtualnoj sobi možete dodijeliti sudionike. Preporučujemo da ime soba promijenite u imena stranaka kako ne biste kasnije tijekom sastanka stavili u istu sobu osobe koje nisu trebale biti u istoj sobi. To možete učiniti pritiskom na tipku k<sup>Rename</sup>koja se pojavi kada kursorom miša dođete na redak jedne od soba.

Pritiskom na tipku "*Open All Rooms*" nakon što ste pravilno raspodijelili sve sudionike, sudionici dobivaju poziv da se priključe sobi u koju ste ih raspodijelili. Oni taj poziv prihvaćaju i time napuštaju "glavnu sobu" i prelaze u drugu. Vi kao host, možete prelaziti između soba i sa sudionicima voditi odvojene razgovore. Detaljnije upute o prelasku između soba, njihovom otvaranju i zatvaranju te općem upravljanju virtualnim sobama možete pronaći na sljedećem [linku.](https://support.zoom.us/hc/en-us/articles/206476313-Managing-breakout-rooms) Na navedenom linku dostupne su i video upute.

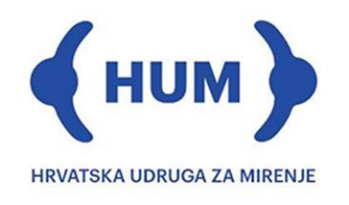

## <span id="page-12-0"></span>*III.b Okolina medijatora*

Važno je osigurati da prostor u kojem medijator boravi prilikom provođenja medijacije izgleda uredno i profesionalno, bez vidljivih detalja koji odvlače pažnju. Osigurajte da ste za vrijeme online medijaciji sami u prostoriji i da ste slobodni od svih drugih radnji i obveza.

Ako ipak niste u mogućnosti osigurati neutralnu pozadinu koja će se vidjeti iza vas tijekom sastanka, Zoom nudi mogućnost korištenja virtualne pozadine.

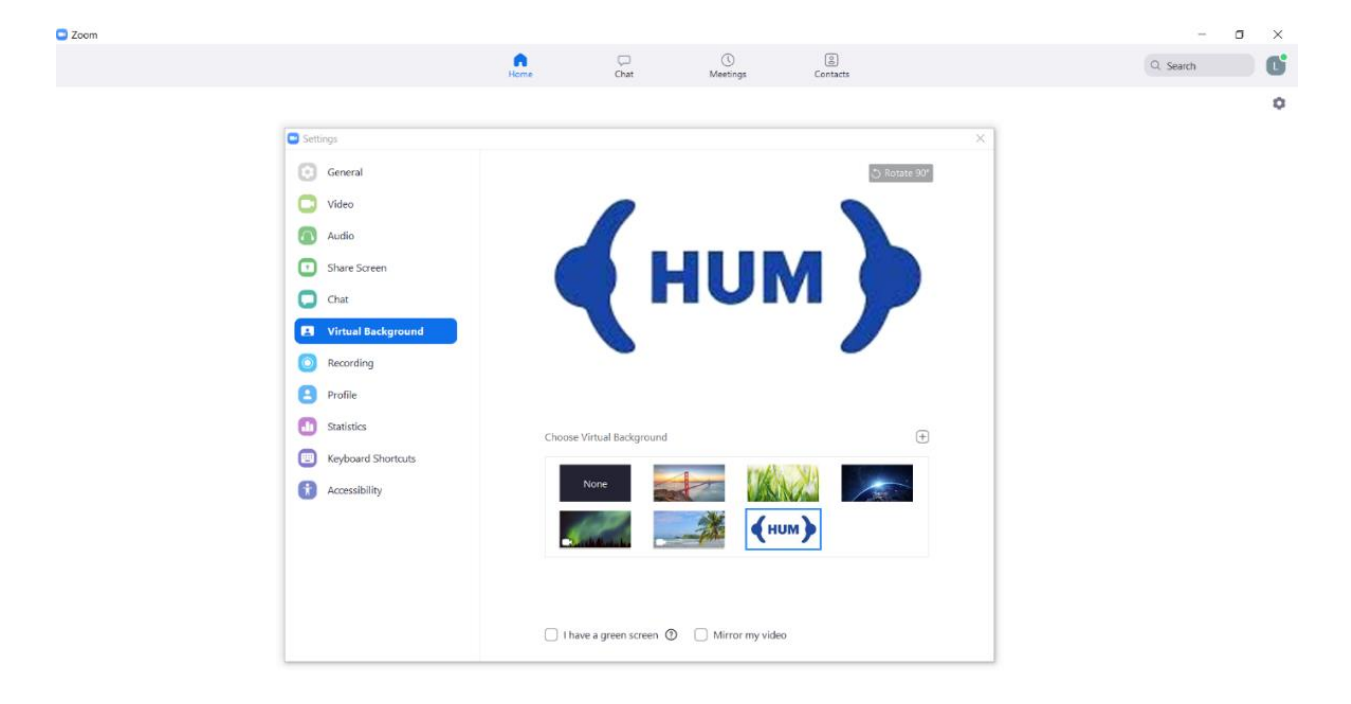

Postavke za virtualnu pozadinu možete pronaći u postavkama aplikacije (kao što je vidljivo na slici gore).

Napominjemo da bez korištenja zelenog platna u pozadini, može doći do nesavršenosti u korištenju ove opcije. Takve nesavršenosti manifestiraju se kao zamućenje lika medijatora, povremeno nestajanje (ramena ili dijela ruke i glave) ili krivog prijenosa boja. Zbog navedenog, molimo da se za korištenje ove opcije pripremite unaprijed kako ne biste iskusili neugodnosti tijekom sastanka.

Važno je osigurati dovoljnu količinu svjetla u prostoriji u kojoj boravite kako biste bili dobro vidljivi svim sudionicima. Pripazite da se snažni izvor dnevnog svjetla ne nalazi iza vas. Sukladno vašim mogućnostima savjetujte se oko ekonomične profesionalne rasvjete za vaše potrebe koja uvelike doprinosi jasnoći video slike.

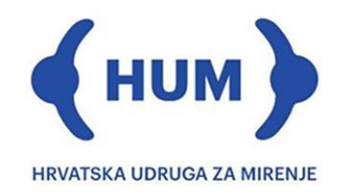

Obratite pozornost na Vašu udaljenost od kamere kako ne biste sudionicima bili u neprilično krupnom planu ili pak predaleko, pa zbog toga loše vidljivi. Preporučuje se da vaša glava ne zauzima više od 60 do 70% površine monitora. Ramena i bradu držite uspravno.

## <span id="page-13-0"></span>*III.c Upoznavanje s radom aplikacije*

Korištenje Zoom aplikacije za provođenje online medijacije novost je za većinu njenih sudionika, pa i za medijatore. Zbog toga je od presudne važnosti da je medijator dobro upoznat s radom i mogućnostima aplikacije Zoom. Odgovore na sve upite možete pronaći na sljedećem [linku.](https://support.zoom.us/hc/en-us/categories/201146643-Meetings-Webinars) Ako nakon konzultacije Zoom-ovog help centra i dalje ne uspijevate riješiti problem, budite slobodni obratiti nam se za pomoć.

## <span id="page-13-1"></span>**IV. Komunikacija sa strankama prije i tijekom online medijacije**

## <span id="page-13-2"></span>*IV.a Prije medijacijskog sastanka*

I u online medijaciji primjenjujete sve što primjenjujete kao medijatori u uobičajenoj medijaciji u kojoj su svi sudionici fizički prisutni za istim stolom, uz određene posebnosti na koje upućuju upute. Priprema je i u online medijaciji ključ, kako u pogledu pripreme za medijaciju tako i za pripremu i provjeru tehnike.

Online medijacija, kao i uobičajena medijacija, ne započinje uključivanjem u prvi sastanak, već s vašim prvim kontaktom sa strankama. Kao i tijekom medijacije u uobičajenom obliku, važno je sa sudionicima online medijacije uspostaviti dobru komunikaciju, izgraditi povezanost i povjerenje, stvoriti priliku za međusobno slušanje i razumijevanje te podučiti ih detaljno o tome što ih u njoj očekuje. Preporučuje se da sa strankama i njihovim punomoćnicima komunicirate telefonom i elektronskom poštom u svrhu pripreme za online medijaciju, po potrebi sastavite za njih i pred-medijacijsko pismo sa svim potrebnim uputama i prijedlozima, kao i dostavite Upute za postupanje u online medijaciji. I

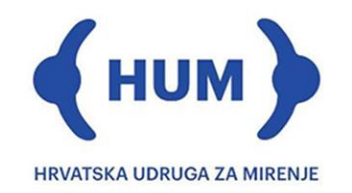

naravno, odredite zajedno sa strankama tko će sve biti prisutan u online medijaciji te ih zamolite (sve koji sudjeluju) da taj dio dana oslobode od drugih obveza.

I u online medijaciji poželjno je sa strankama prvo dogovoriti odvojene medijacijske sastanke radi detaljnog upoznavanja s njihovim zasebnim viđenjem predmeta spora i radi vaše pripreme njih za ono što će se događati u medijaciji. Ako smatrate da pripremni odvojeni sastanci nisu potrebni, moguće je da sudionike zamolite da se uključe u online sastanak 10 ili 15 minuta ranije kako bi svi mogli međusobno pozdraviti, provjeriti funkcionira li tehnika i eventualno svakoj od strana, ako na jednoj strani ima više sudionika koji se ne nalaze na istom mjestu, omogućiti vrijeme za samostalni međusobni razgovor i dogovor u odvojenim virtualnim sobama.

Moguće je po potrebi sa strankama testno online komunicirati putem Zoom-a prije termina za medijacijski sastanak radi tehničke provjere funkcioniranja i rukovanja Zoom platformom.

#### <span id="page-14-0"></span>*IV.b Tijekom medijacijskog sastanka*

Veoma je važno da medijator po uključivanju pozdravi sve sudionike i iskaže im dobrodošlicu. Njegova prisutnost i odnos prema sudionicima stvara sigurnost i osjećaj da su i tehnika i medijacijski postupak pod kontrolom.

Najkasnije po uključivanju sudionika u online medijacijski sastanak poželjno je potpisati izjavu ili ugovor o povjerljivosti i sporazum o online medijaciji.

Budite detaljni i transparentni. Nedostatak korištenja ove platforme je fizička udaljenost i odvojenost sudionika online medijacije. U priličnoj mjeri je isključena mogućnost razumijevanja govora tijela i neverbalne komunikacije uopće, odnosno prepoznavanja signala koji se ne iskazuju riječima. Taj osjećaj još je izraženiji kada, umjesto izravno u

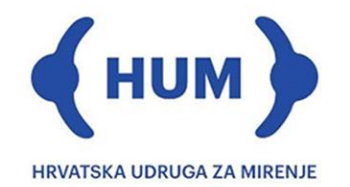

sudionike, posredstvom video kamare gledate negdje "sa strane." Ovo se događa kada god umjesto u kameru gledate u ekran, što se za sve nas čini prirodnim. Premda to nije praktično nastojte što više gledati u kameru kako biste prisutnima dali osjećaj da se fokusirate upravo na njih. Gledajući u kameru zapravo gledate u oči vašeg sugovornika. Pokušajte u tom pogledu pronaći najbolje rješenje ili mjeru.

Na samom početku, a poželjno je to učiniti i prije početka online medijacijskog sastanka, upoznajte sudionike ne samo s osnovnim medijacijskim pravilima, već i osnovnim pravilima komunikacije u online medijacije:

- vaša je zadaća stvoriti i sigurnu atmosferu za komunikaciju
- zamolite sudionike online medijacije za strpljenje i pažnju
- unaprijed se ispričajte za moguće tehničke pogreške i ne ustručavajte se priznati ih i otkloniti ma na čijoj strani bile
- zamolite stranke da za vrijeme online medijacije ne provjeravaju e-mail ili poruke preko mobilnog telefona
- aktivno upravljajte komunikacijom i jasno naznačiti čiji je red za uzimanje riječi
- zamolite ih da prihvate pravilo da samo jedna osoba govori u određenom trenutku
- svaka od stranaka može verbalno i neverbalno dati znak da želi govoriti
- objasnite strankama mogućnost razmjene dokumentacije
- kako je dugo vrijeme pred monitorom iscrpljujuće, odredite vrijeme online medijacije najduže u trajanju od 3-4 sata
- zajednički sastanak: pokušajte da ne traje duže od 60 min
- odvojeni sastanci: pokušajte da ne traju duže od 30 min

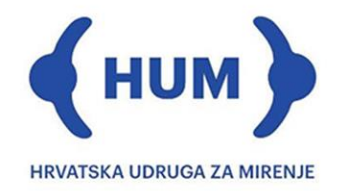

odredite pauzu od 15 minuta svaka dva sata, a potrebi odredite dužu pauzu za ručak; ohrabrite stranke da se načas odmaknu od kompjutora, da se osvježe, protegnu i sl.

Sudionicima objasnite korištenje virtualnih soba. Upoznajte ih sa svrhom korištenja virtualnih soba i mogućnostima koje one pružaju. Također, uvijek im najavite njihovo korištenje, prestanak njihovog korištenja i uvijek ih zamolite za strpljenje. Za vrijeme dok niste s dijelom sudionika, poželjno im je odrediti određena pitanje i zadaću u svrhu pripreme za ponovno uključivanje, kako kroz to vrijeme ne bi odlutali s pažnjom i zabavili se drugim poslovima.

Upozorite sudionike da bez obzira na postojanje opcije unutar aplikacije koja omogućuje snimanje razgovora, snimanje nije dopušteno. Također, u postavkama aplikacije možete upravljati opcijom snimanja, pa je korisno upoznati se s mogućnostima koje ima medijator kako biste pravovremeno otklonili bojazan od narušavanja privatnosti.

Preporučite strankama da mikrofon drže ugašenim (opcija "Mute") kada ne govore kako biste osigurali da svi čuju osobu koja govori. Medijator, kao *Host,* ima mogućnost sudionicima pomoći u korištenju ove opcije gašenjem njihovih mikrofona pritiskom na tipku

 $\mathcal{Q}$  koia se nalazi pored njihovog imena u polju  $\mathbf{w}$ 

Upoznajte stranke s mogućnošću dijeljenja datoteka i razmjenom poruka putem

opcije Chat

Unaprijed dogovorite način potpisivanja nagodbe i njenu ovršnost. Ako su stranke zastupane od strane odvjetnika, odvjetnici imaju mogućnost korištenja naprednog elektroničkog potpisa. Jednaku mogućnost najčešće imaju i zakonskim zastupnici pravnih

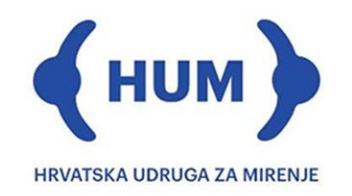

osoba. Preporučuje se u tom pogledu da svaki medijator kod nadležne institucije (FINA) priskrbi ovlaštenje na vlastiti napredni elektronski potpis.

Objasnite strankama na koji način ćete riješiti problem pucanja internetske veze, ako do njega dođe.

Osigurajte "Plan B" koji će biti alternativa Zoom sastanku ako dođe do nepredviđenih smetnji za daljnje održavanje zakazanog sastanka. Svi sudionici unaprijed moraju znati što im je raditi ako se to dogodi. U tom pravcu preporučuje se da svi sudionici za vrijeme online medijacije posjeduju mobitele radi međusobnog zvanja i slanja poruka po potrebi. Oni koji posjeduju tehničku mogućnost online telefonske konferencije, mogu po potrebi online video medijaciju privremeno nadomjestiti online audio medijacijom (*telephone conference call*).

#### <span id="page-17-0"></span>*IV.c Nakon okončanja online medijacije*

Kontaktirajte sa sudionicima online medijacije kroz neko vrijeme nakon njenog okončanja. Najavite im unaprijed da ćete ih zvati. Pitajte ih kako se osjećaju; je li sve u redu, je li nešto moglo biti bolje i drugačije i potvrdite još jednom da ste im uvijek raspolaganju oko eventualnih nesuglasica oko tumačenja dogovorenih detalja i ovrhe nagodbe. Također, budite im na raspolaganju u svako doba za eventualne izmjene ili dopune sklopljene nagodbe. Neovisno o telefonskim pozivima ili umjesto njih možete sa sudionicima medijacije i nakon okončanja medijacije komunicirati putem elektroničke pošte.

Zagreb, 2. travnja 2020.